27.07.2023 НОВОСИБИРСКАЯ ОБЛАСТЬ

# **Дистанционное электронное голосование**

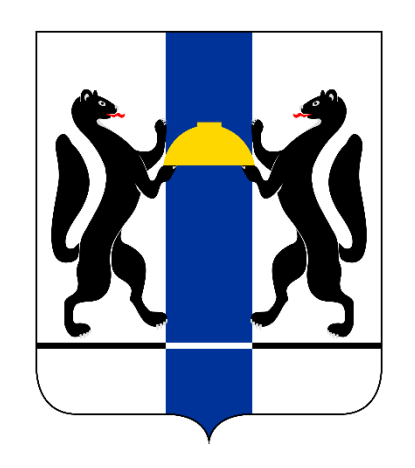

# #01 ПРОЕКТ

 $\bullet$  $\bullet$  $\bullet$ 

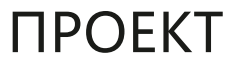

Достиг возраста 18 лет на момент проведения голосования

Имеет подтверждённую учетную запись физического лица на портале Госуслуг

Имеет номер мобильного телефона, и (или) адрес электронной почты на портале Госуслуг

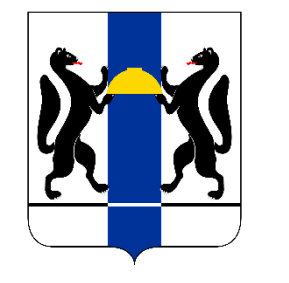

Имеет регистрацию по месту жительства на территории Новосибирской области

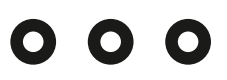

## ПРОЕКТ

## $000$

# **ШАГ №1. РЕГИСТРАЦИЯ с 24 июля по 04 сентября**

**1 При выполнении всех требований в личном кабинете на портале Госуслуг в разделе «Мои выборы » появится ссылка «Проголосовать дистанционно »**

**Для подачи заявления для дистанционном электронном голосовании**

Подача заявления для участия

дистанционном электронном голосовании

Вы можете проголосовать онлайн с компьютера или мобильного устройства, если зарегистрированы в субъекте РФ, проводящем дистанционное электронное голосование в Единый день голосования

Заявление подается на все избирательные кампании и референдумы, назначенные на 11 сентября 2022 года, на которых вы обладаете активным избирательным правом

**Начать** 

**2 участия в нажмите кнопку «Начать»** 

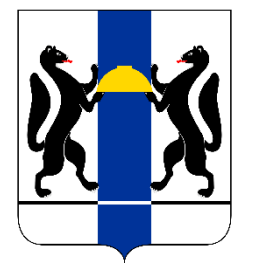

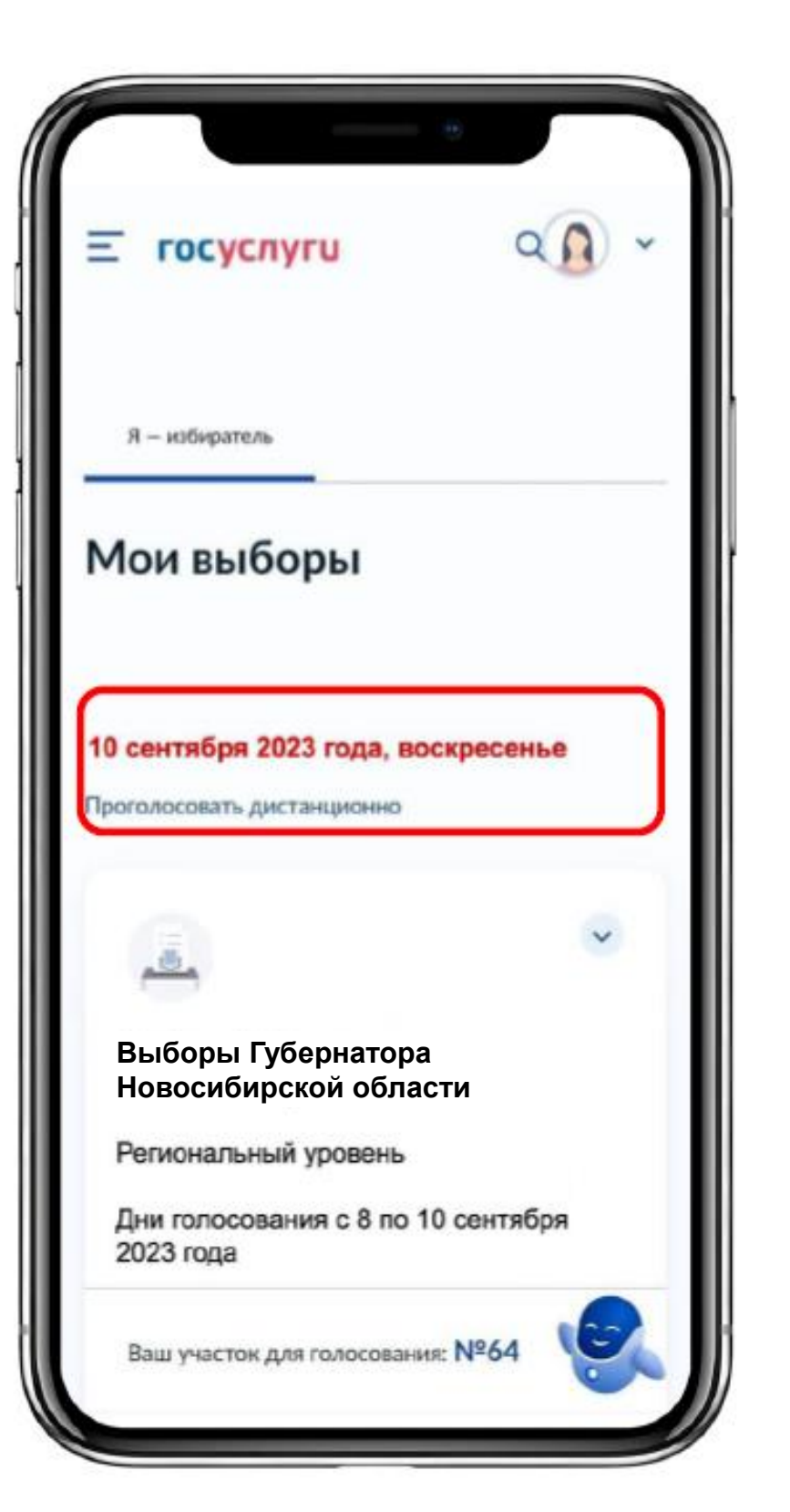

# ПРОЕКТ

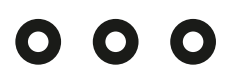

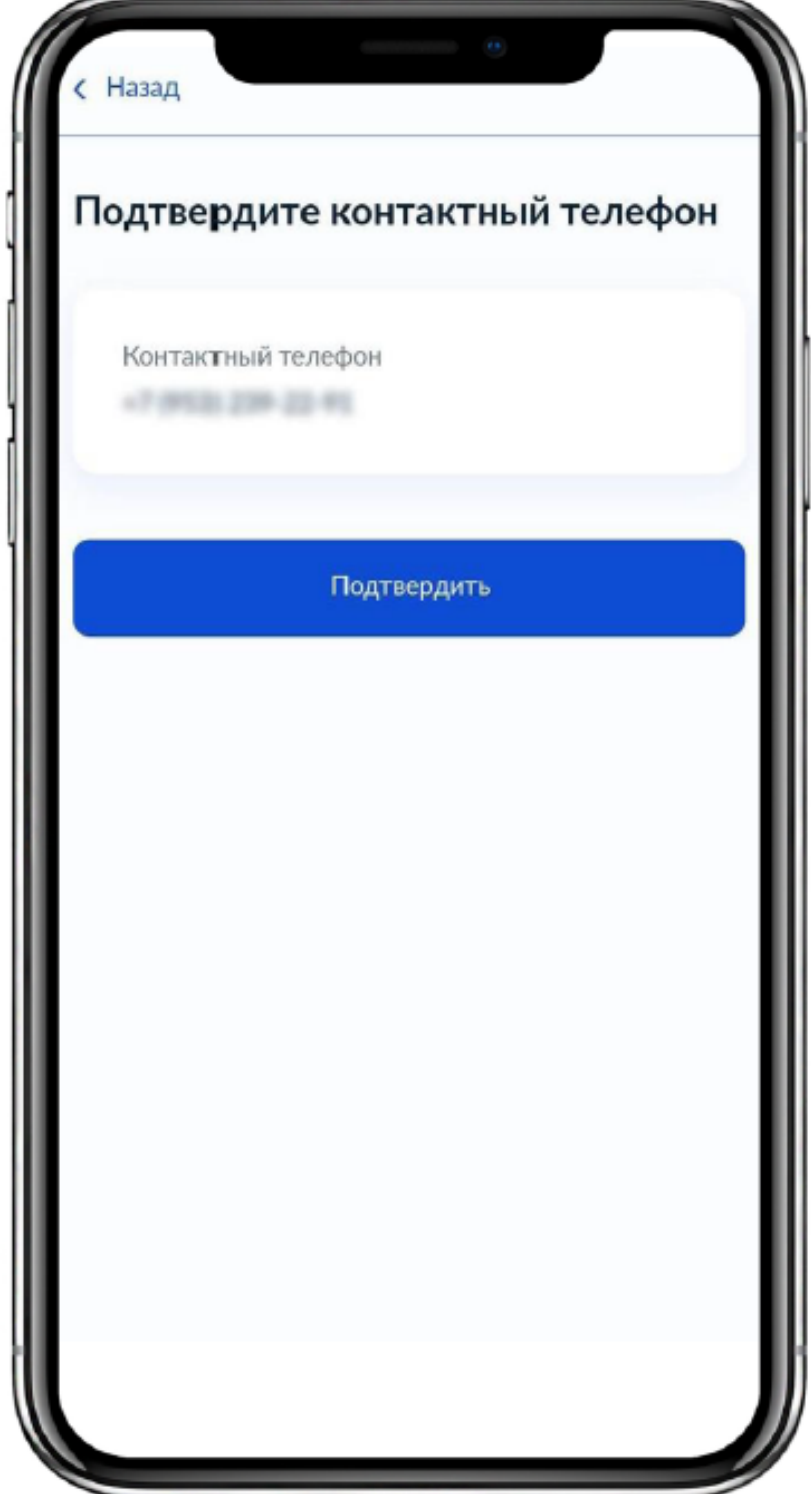

# **3**

**Проверьте корректность Ваших паспортных данных и, при необходимости, отредактируйте их Если паспортные данные корректны, нажмите на кнопку «Верно »**

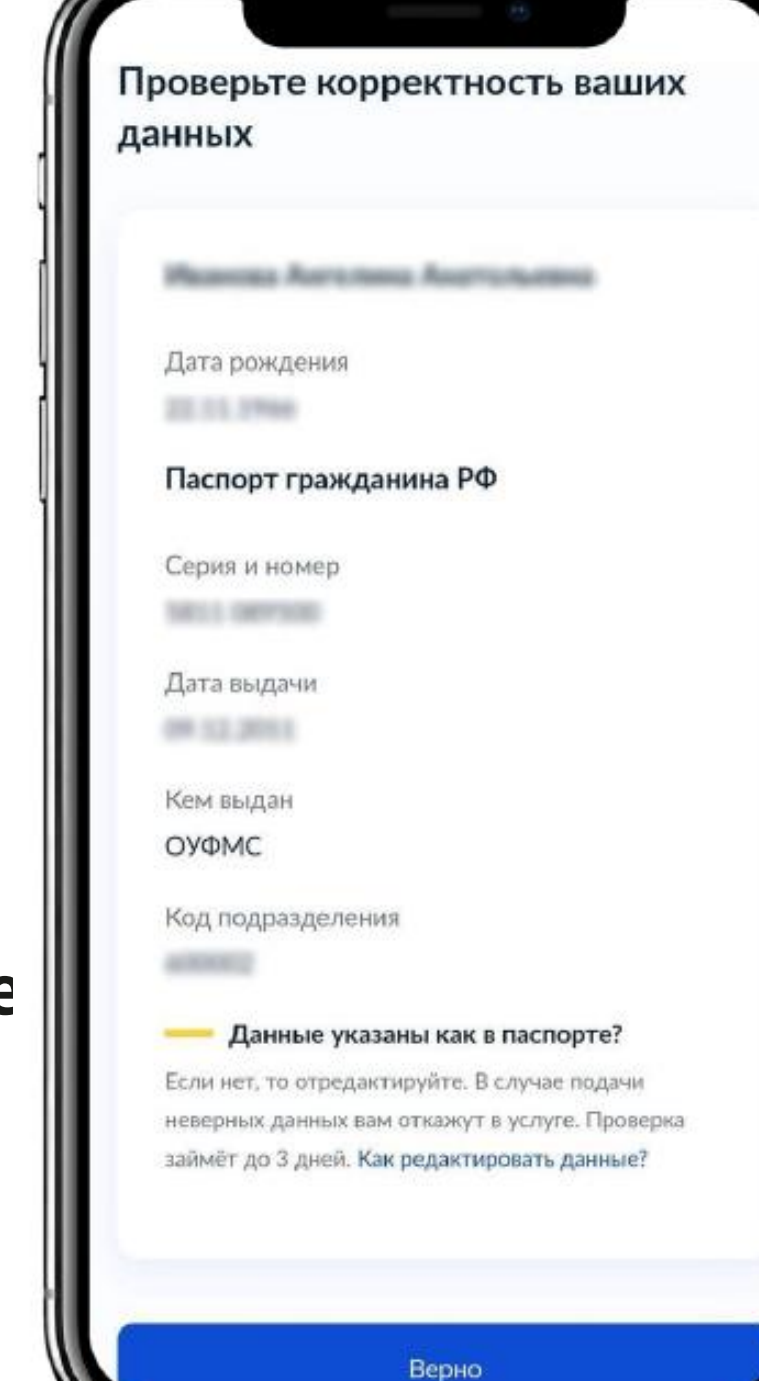

**4 Проверьте корректность номера Вашего телефона и, при необходимости, отредактируйте его Если номер телефона корректен, нажмите на кнопку «Подтвердить »**

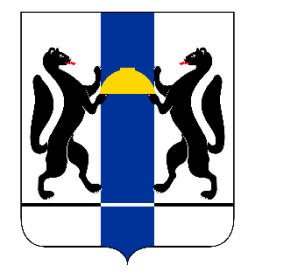

# ПРОЕКТ

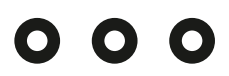

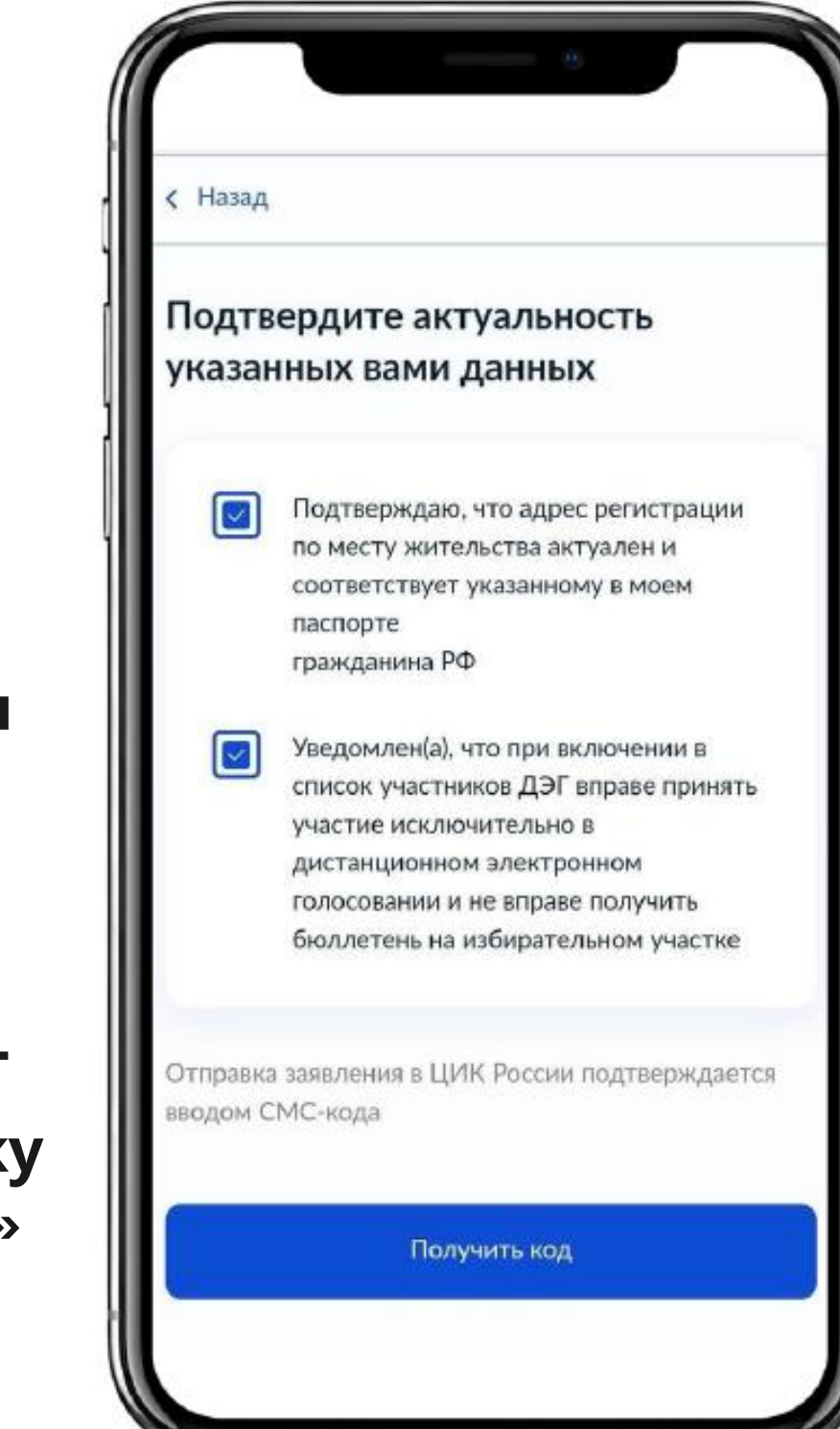

# **5**

**Проверьте Ваш адрес регистрации по месту жительства. Убедитесь, что он совпадает с указанным в паспорте данных Если адрес регистрации по месту жительства указан правильно, нажмите на кнопку «Верно»**

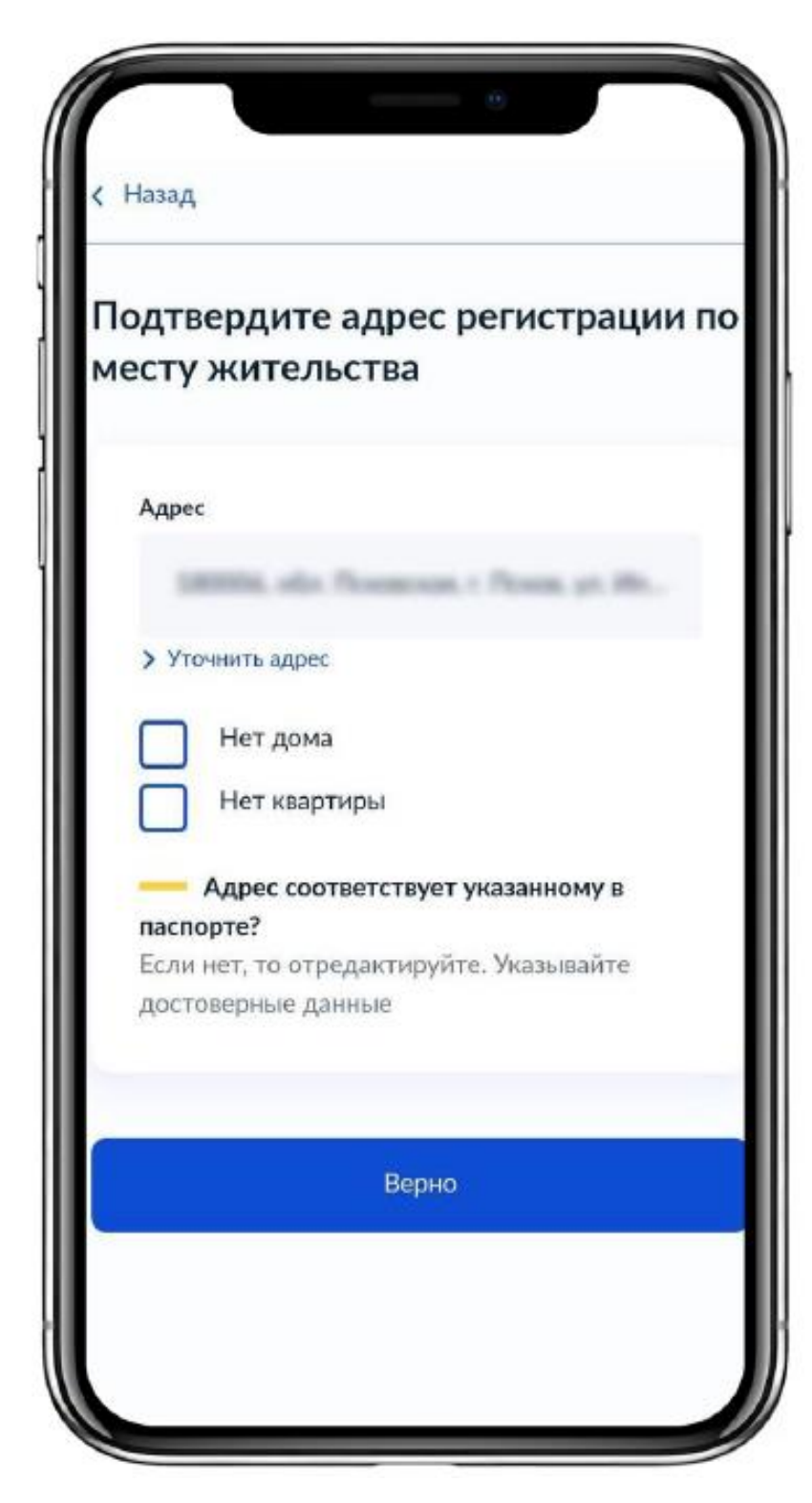

# **6**

**Подтвердите актуальность указанных данных Ознакомьтесь и подтвердите уведомление о включении в список участников ДЭГ Нажмите кнопку «Получить код»**

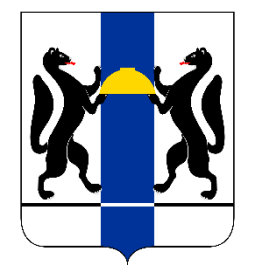

## ПРОЕКТ

## $000$

# **7**

**Для подтверждения введите СМС -код, направленный на номер мобильного телефона, указанный в личном кабинете портала Госуслуг. В случае успешного подтверждения нажмите кнопку «Вернуться к заявлению »**

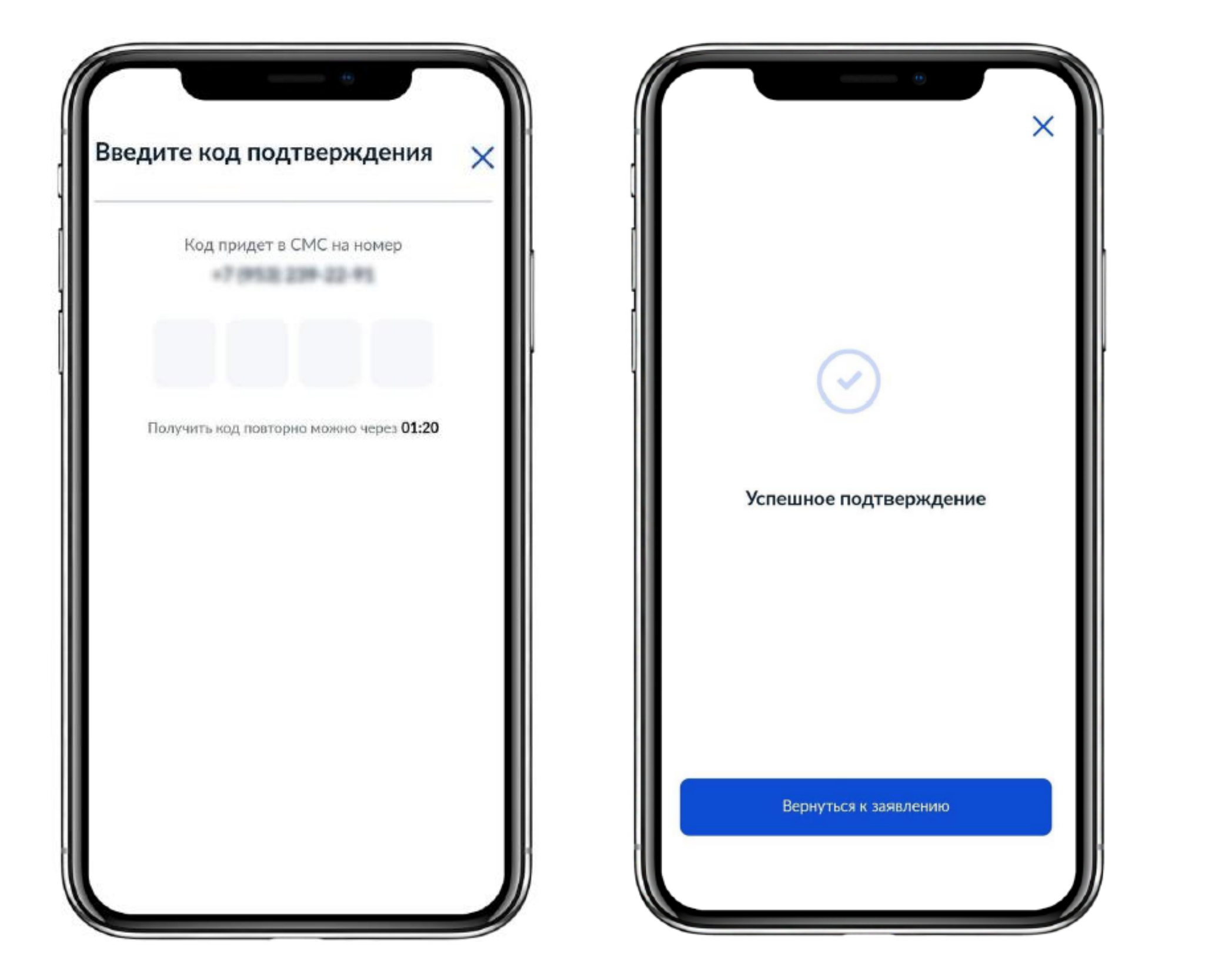

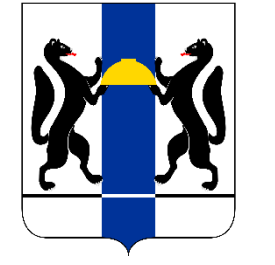

### $000$

# **8**

**Заявление успешно отправлено. Отслеживайте в личном кабинете статус его обработки.**

**Если система не одобрит ваше заявление, значит оно не прошло проверку данных в избирательной комиссии (данные паспорта, сведения о прописке и т.п.). Сообщение об этом вам придет в приложении «Госуслуги». Исправьте эти сведения и подайте заявление еще раз.**

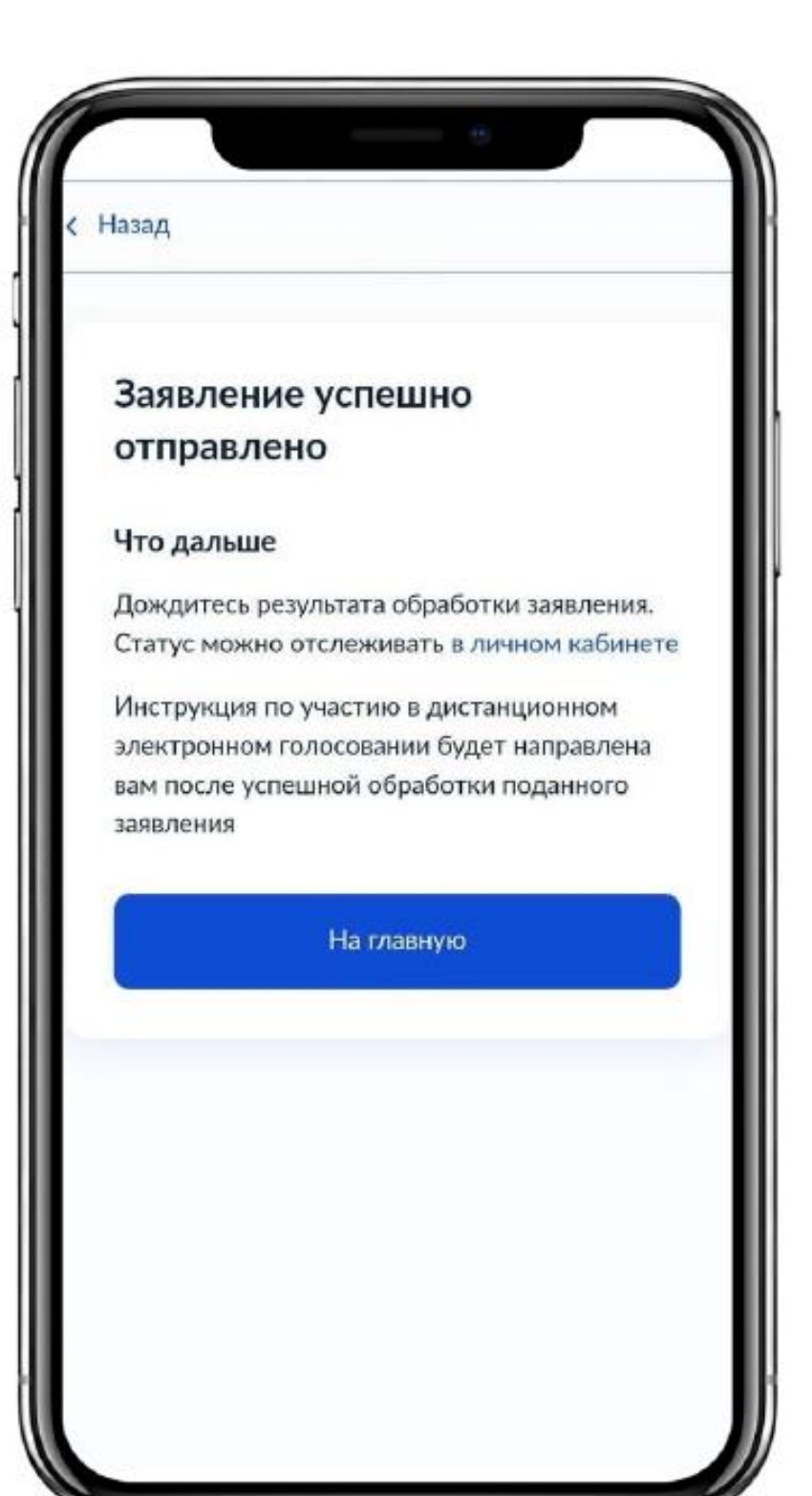

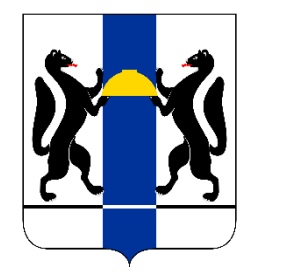

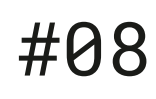

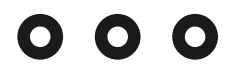

Новости | Вопросы и ответы | Контакты

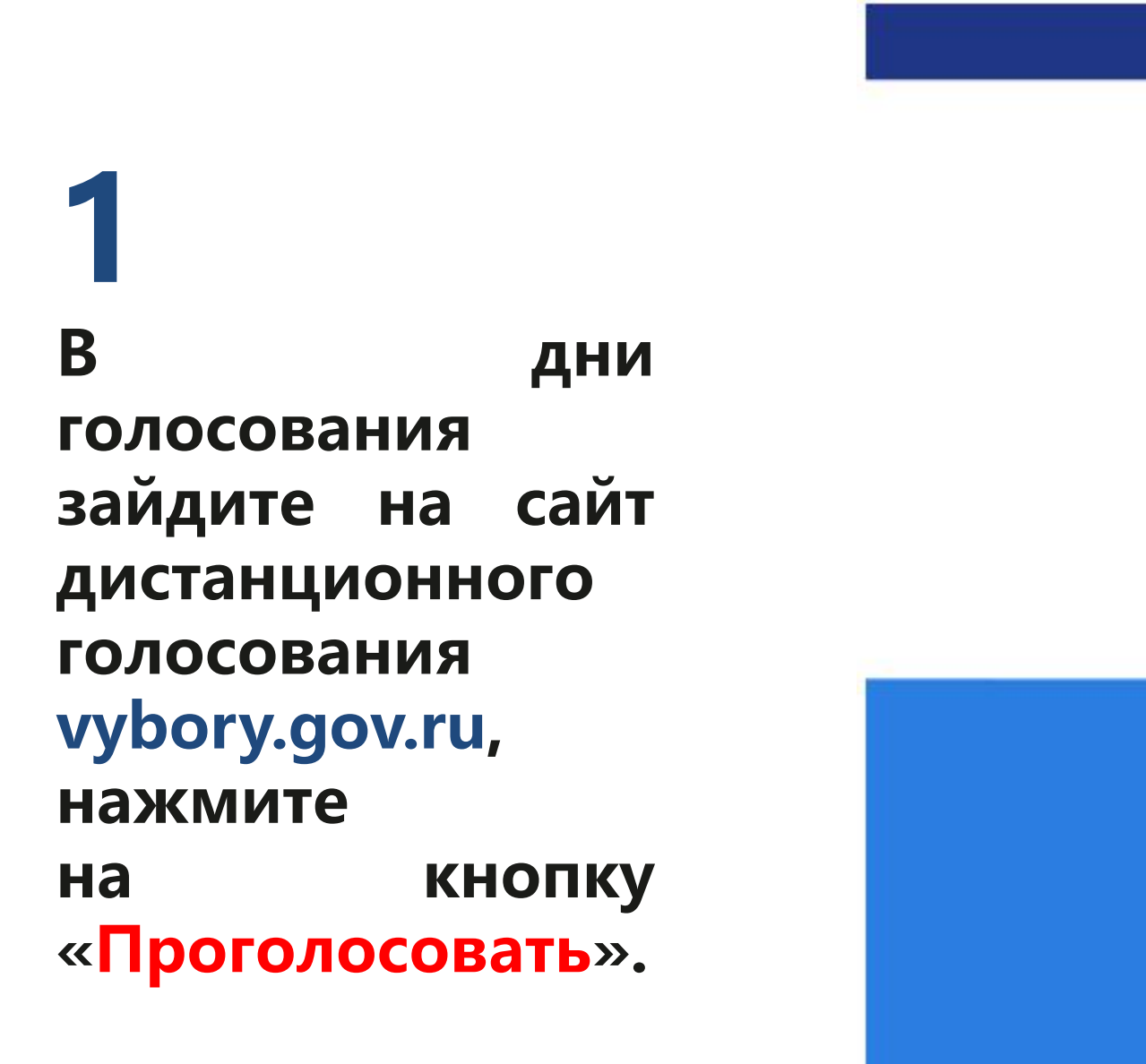

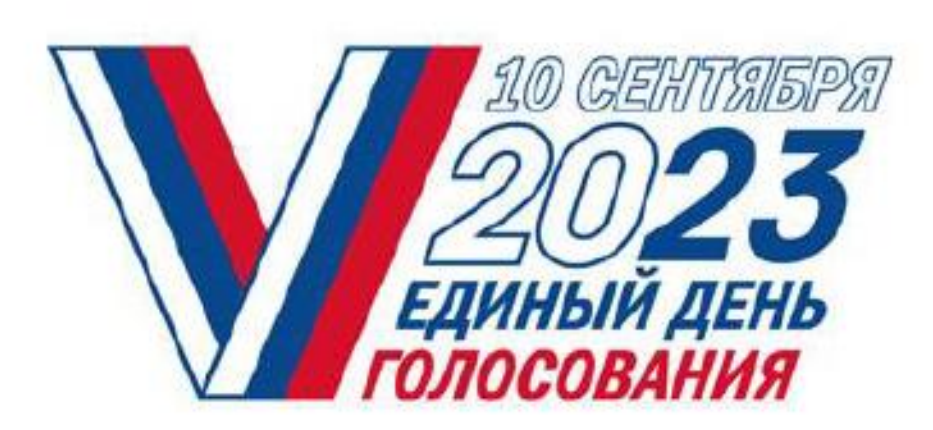

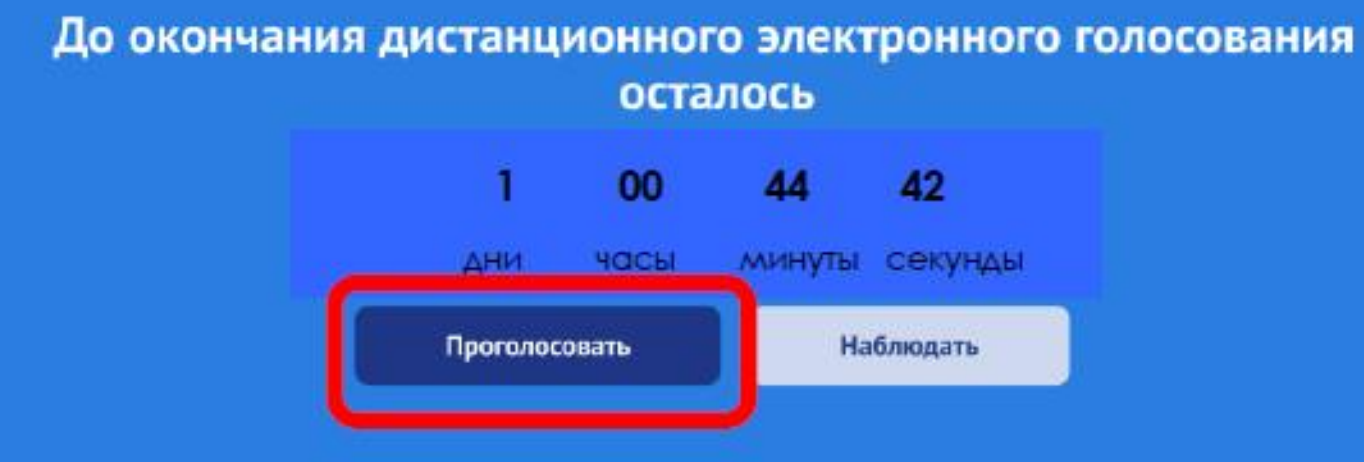

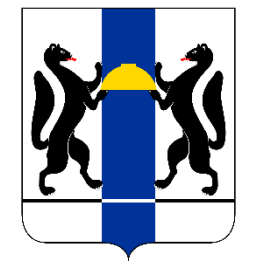

## $000$

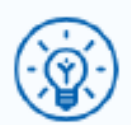

# **2**

Куда ещё можно войти с паролем от Госуслуг?

**Откроется страница для авторизации и идентификации Введите свой логин (в качестве логина используйте номер телефона, адрес электронной почты или СНИЛС) и пароль, используемые вами для входа на портале Госуслуг Нажмите кнопку «Войти »**

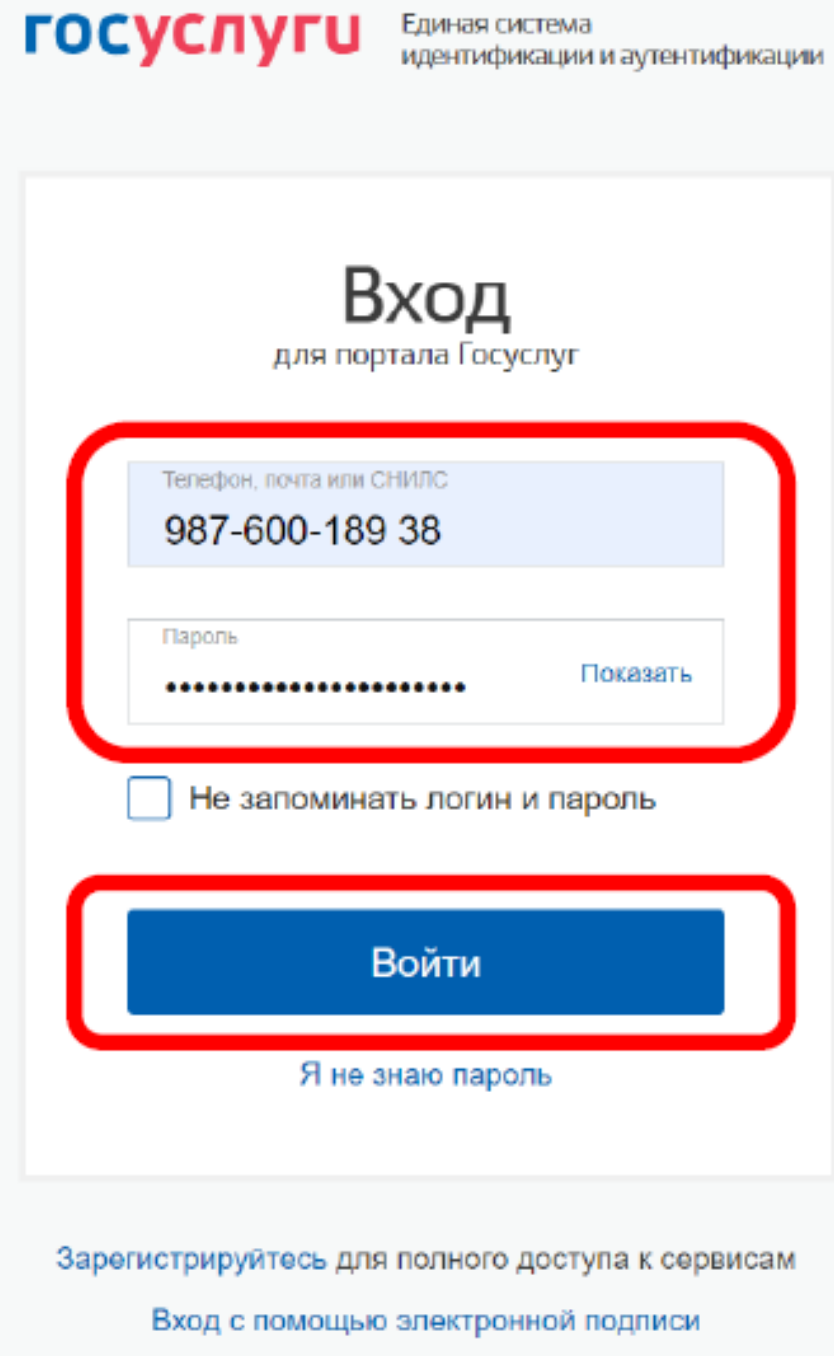

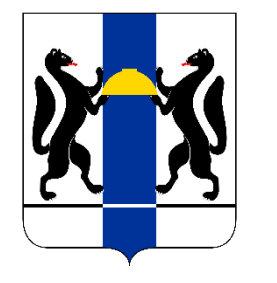

## $000$

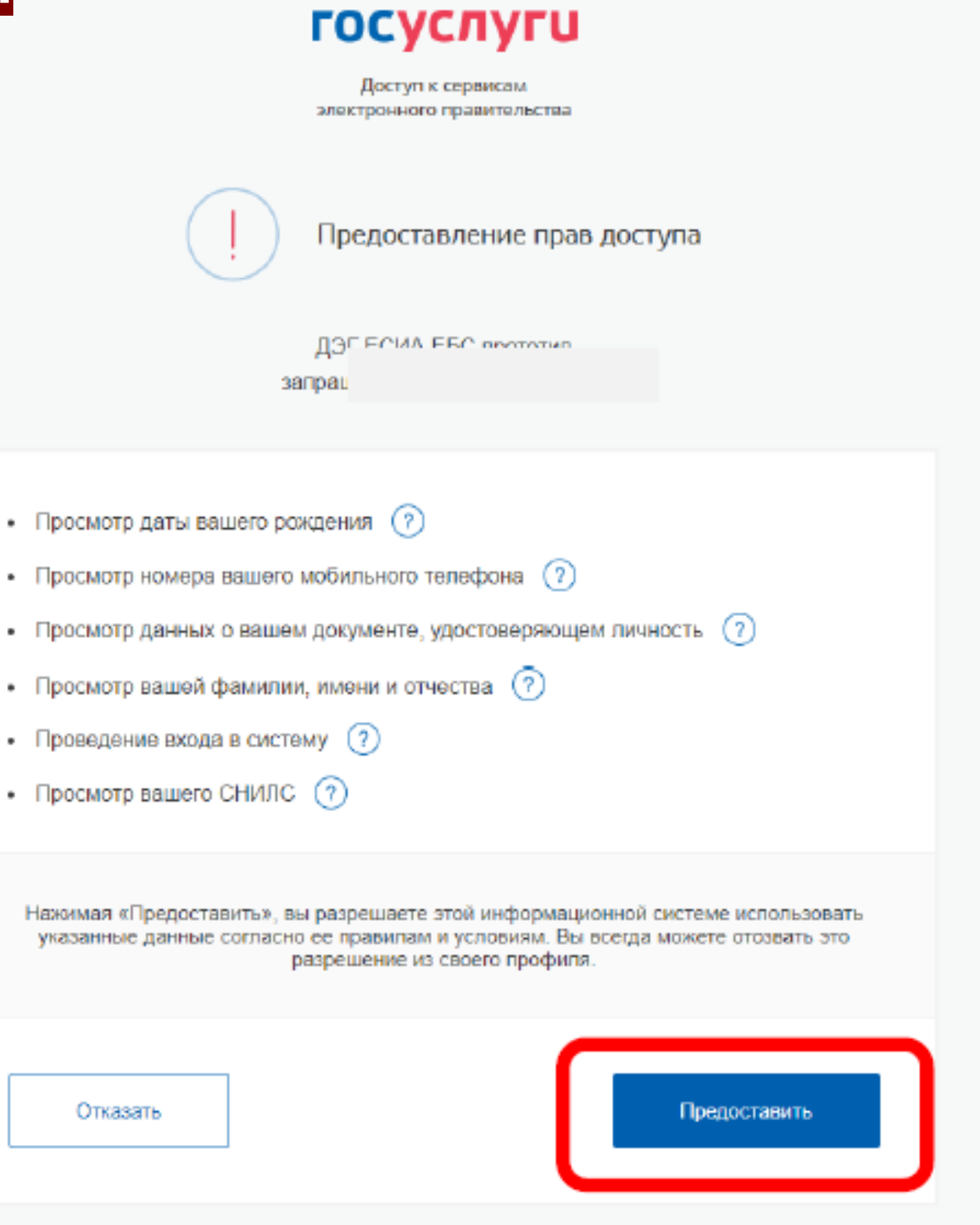

# **3**

**В случае корректного ввода логина и пароля будет предложено дать разрешение на доступ к своим данным Это необходимо для того, чтобы система ДЭГ могла найти Вас в списке избирателей и при выдаче бюллетеня проставить в список избирателей серию и номер паспорта**

запрат

- Просмотр даты вашего рождения (?)
- Просмотр номера вашего мобильного телефона (?)
- 
- Просмотр вашей фамилии, имени и отчества (?)
- Проведение входа в систему  $(2)$
- Просмотр вашего СНИЛС  $(2)$

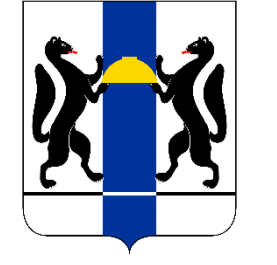

Отказать

## 000

#### Правила участия

Подтверждаю, что действую осознанно и не нахожусь под давлением третьих лиц.

Подтверждаю, что ознакомлен с правилами участия.

# **4**

Подтвердить

**На следующем экране будут отображены основные правила ДЭГ, в том числе время и период проведения голосования, однократность голосования.** 

#### 2. Выбор

Нажмите на квадрат напротив варианта волеизъявления, в пользу которого хотите сделать выбор. После нажатия на квадрат, в нем появится отметка, а внизу бюллетеня – кнопка «Проголосовать». Если Вы уверены в принятом решении - нажмете кнопку «Подтвердить».

Обратите внимание, что у каждого из доступных Вам бюллетеней свой порядок заполнения. В некоторых бюллетенях допустим выбор нескольких вариантов волеизъявления, а не одного.

3. Подтверждение принятого решения

После нажатия на кнопку «Проголосовать», у Вас будет запрошено подтверждение сделанного выбора. Если Вы уверены в принятом решении - нажмете кнопку «Подтвердить». Если нет можно будет вернуться назад, чтобы изменить выбор.

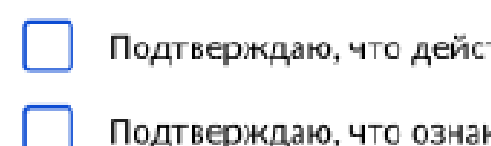

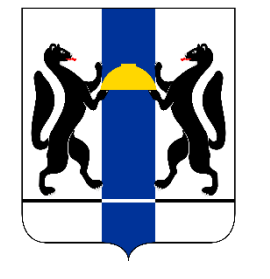

# **ШАГ №2. ГОЛОСОВАНИЕ с 08:00 08 сентября по 20:00 10 сентября**

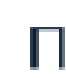

#### 3 дня: 8-10 сентября

Вы можете принять участие в любой из дней проведения голосования до 20.0010 сентября 2023 г.

## $000$

# Введите код из сообщения

Введите код подтверждения из СМС-сообщения, отправленного на номер

+7(900)00\*\*\*01 или адрес электронной почты pochta@mail.ru

# **5**

Действителен еще 39 секунд

Отправить

**На следующем шаге необходимо подтвердить личность вводом кода, который будет направлен на Вашу электронную почту и номер мобильного телефона оператора связи (при наличии технической возможности) и нажать кнопку «Отправить»**

Для участия в дистанционном электронном голосовании Вам необходимо подтвердить свою личность.

> Нет доступа к этому номеру?

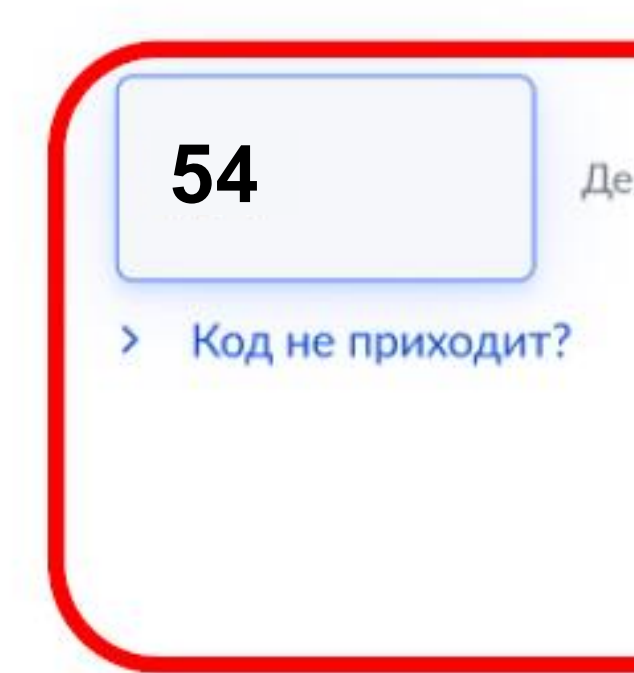

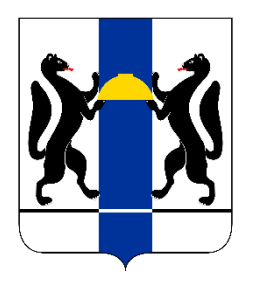

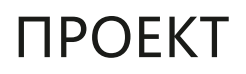

## $000$

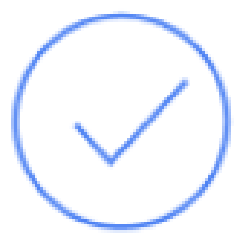

Ваша личность подтверждена **6 После успешного ввода кода подтверждения откроется экран «Ваша личность**  Теперь Вы можете принять участие **подтверждена»** в дистанционном электронном голосовании **Нажмите кнопку «Продолжить»**  На следующем шаге будет запущена процедура анонимизации для обеспечения **для прохождения**  тайны голосования: **процедуры анонимизации: создания специального**  для Вас будет создан персональный код шифрования, который позволит сохранить результаты Вашего голосования анонимными **кода шифрования, который позволит сохранить результаты Вашего**  Продолжить **голосования анонимными**

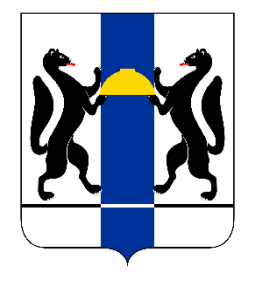

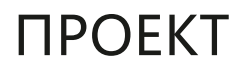

## $000$

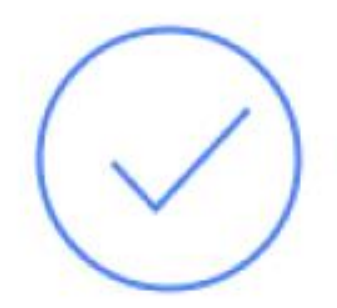

# Все готово для начала голосования

Продолжить

# **7**

**После завершения процедуры создания специального кода шифрования, перед Вами откроется экран «Все готово для начала голосования».**

**Нажмите кнопку «Продолжить» для перехода к бюллетеням в анонимной зоне, где будет сохранена Ваша тайна голосования**

Сейчас Вы будете перенаправлены

в анонимную зону для голосования. Ваш

голос будет передан в систему

в зашифрованном виде без привязки

к конкретному пользователю.

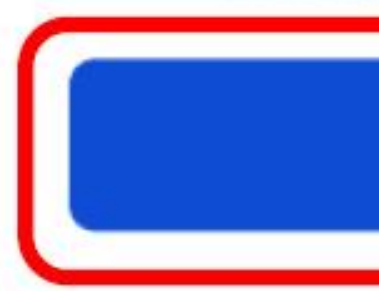

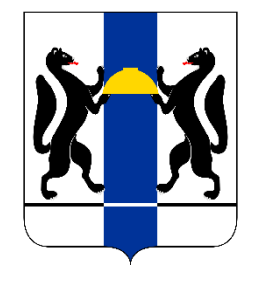

#### $000$

Анонимная зона

18 часов 37 минут до завершения приема голосов

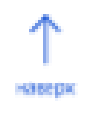

**8**

Следующий биллетень

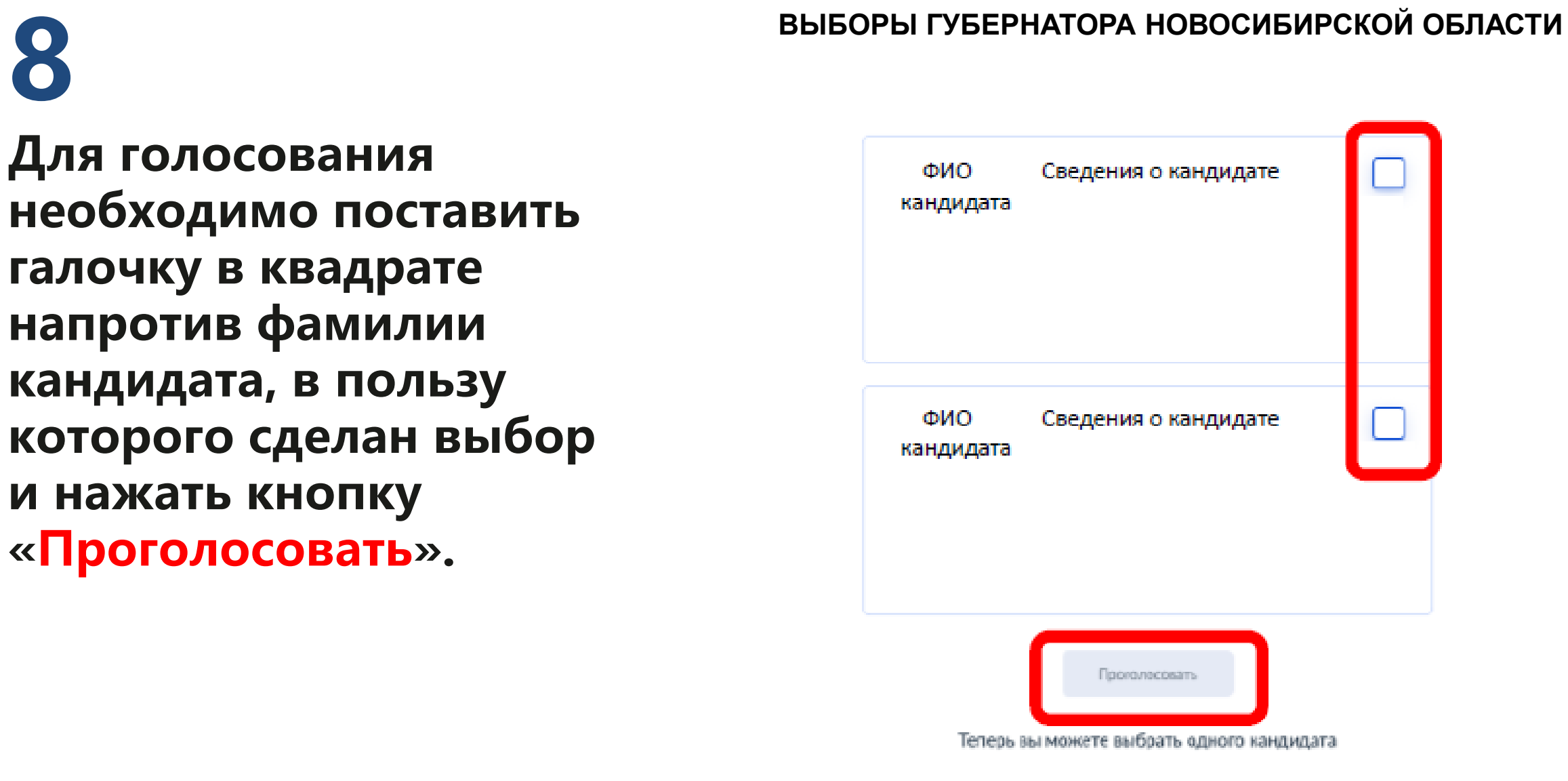

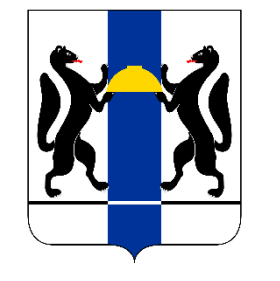

#### $000$

Анонимная зона

18 часов 37 минут до заведшения приема голосов

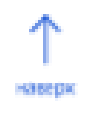

**8**

Следующий биллетень

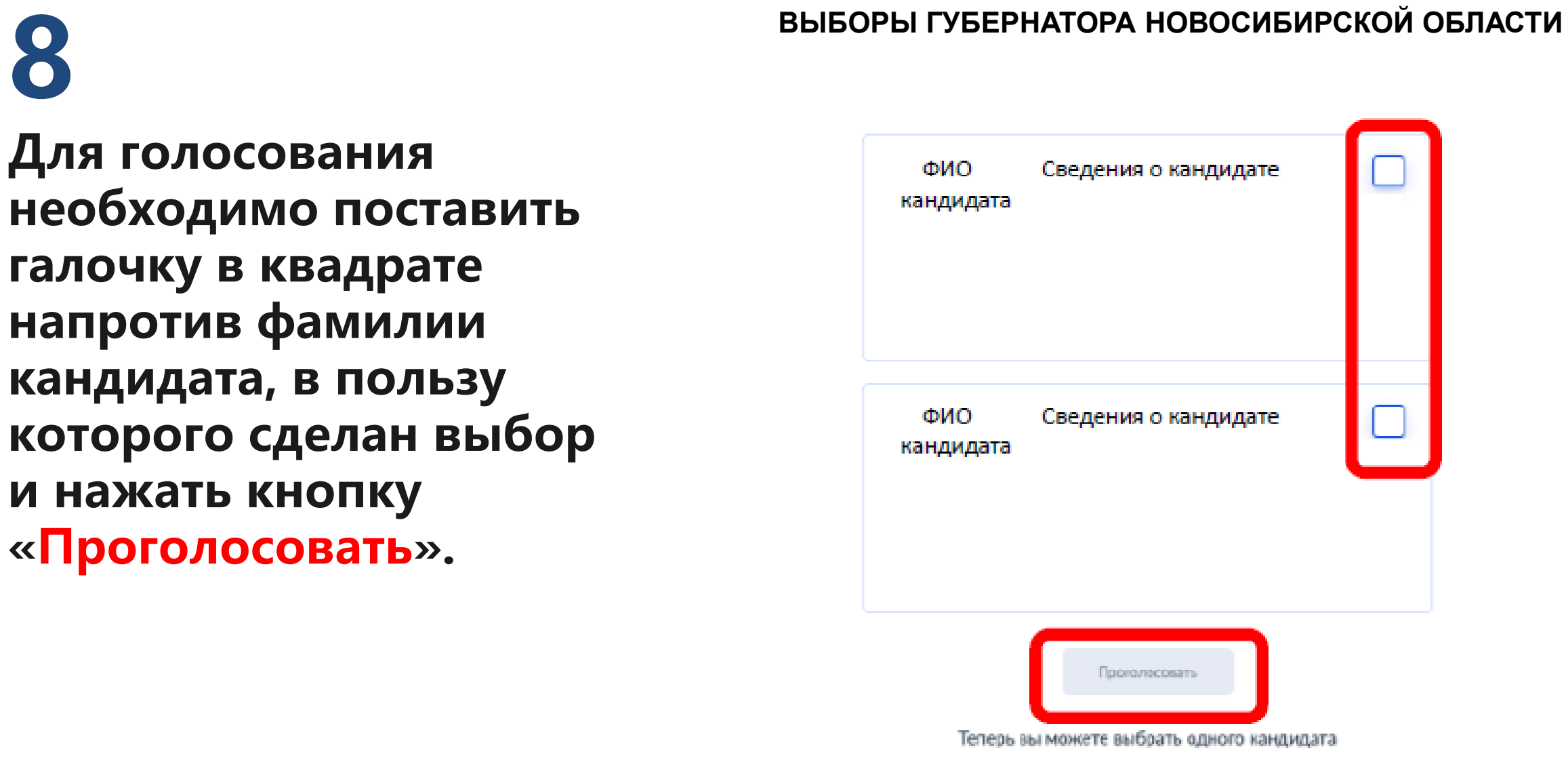

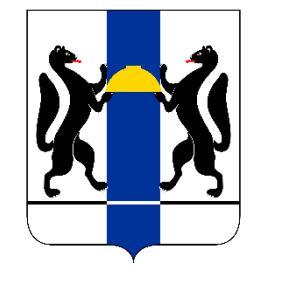

## $000$

#### Анонимная зона

## Подтвердите Ваш выбор

# **9**

**После нажатия на кнопку «Проголосовать», будет запрошено подтверждение сделанного выбора. Если Вы уверены в принятом решении нажмете кнопку «Подтвердить выбор »**

Фамилия Имя Отчетство

Автобиографичные сведения или иные предоставленные сведения о кандидате.

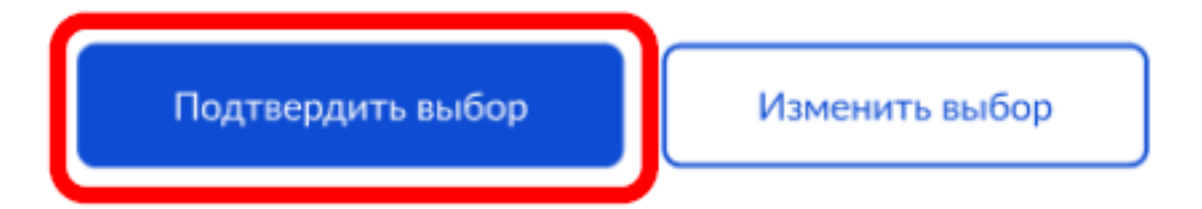

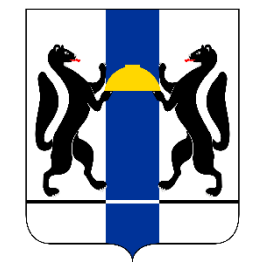

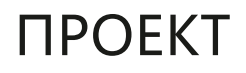

### $000$

Анонимная зона

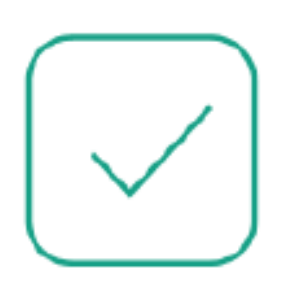

## Вы проголосовали

## по всем бюллетеням

# **10**

Вернуться на портал

**После нажатия на кнопку «Подтвердить выбор» Ваш голос будет учтён, а на экране появится информация о том, что Вы приняли участие в голосовании**

Спасибо за участие в дистанционном электронном голосовании!